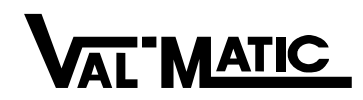

### **AirValve 10.0 Tutorial**

#### **INTRODUCTION:**

To illustrate the use of the web-based AirValve 10.0 program, a sample pipeline profile is included with the program. The sample is based on the pipeline profile drawing attached to this document and can be used as an interactive training tool for learning about air valves and the AirValve computer program. The program will locate and size air valves along a pipeline and print a valve schedule and pipeline profile. The methodology is consistent with AWWA Manual M51, "Air-Release, Air/Vacuum, and Combination Air Valves." Note: the program does not conduct a surge or transient analysis.

#### **PROGRAM OVERVIEW:**

1. Start the program from the Val-Matic Web Site. Registration is required to run and save projects in the program. Click on "Our Privacy Policy" to see the terms of use.

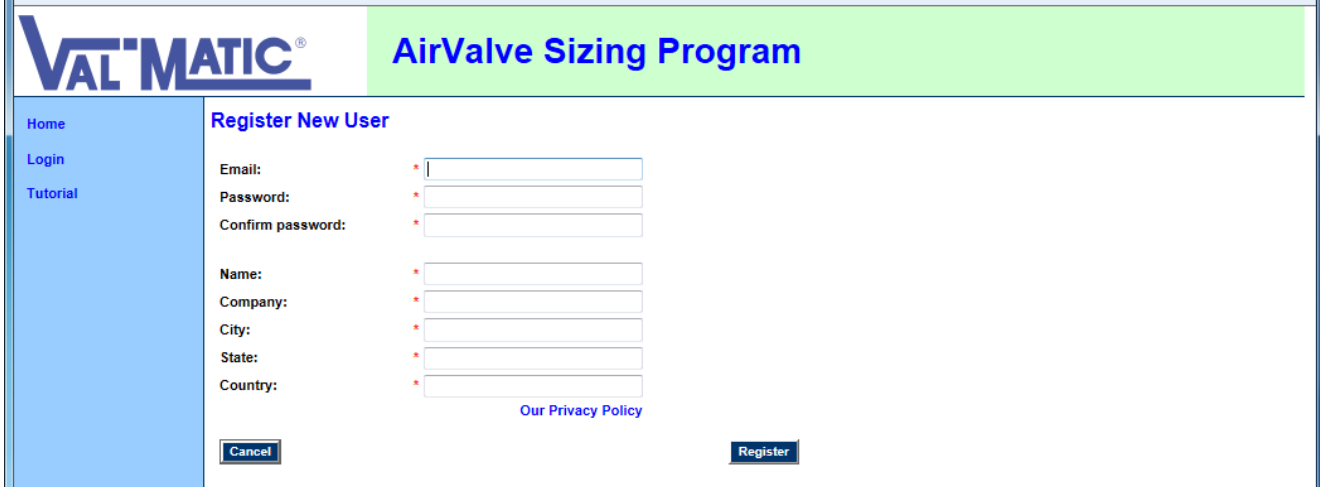

The program has several sections or tabs as shown in the menu below.

- 2. Click on **Introduction** to learn about the program.
- 3. Click on **Tutorial** to learn and perform a practice analysis.
- 4. Click on **Pipeline Air Valve Sizing** to perform a pipeline analysis. Sample project data will be shown.
- 5. Click on **Well Service Air Valve Sizing** to size a valve for pump discharge service. Sample project data will be shown.
- 6. Click on **My Saved Projects** to maintain or load your saved projects.
- 7. Click of **Logout** to end your session.

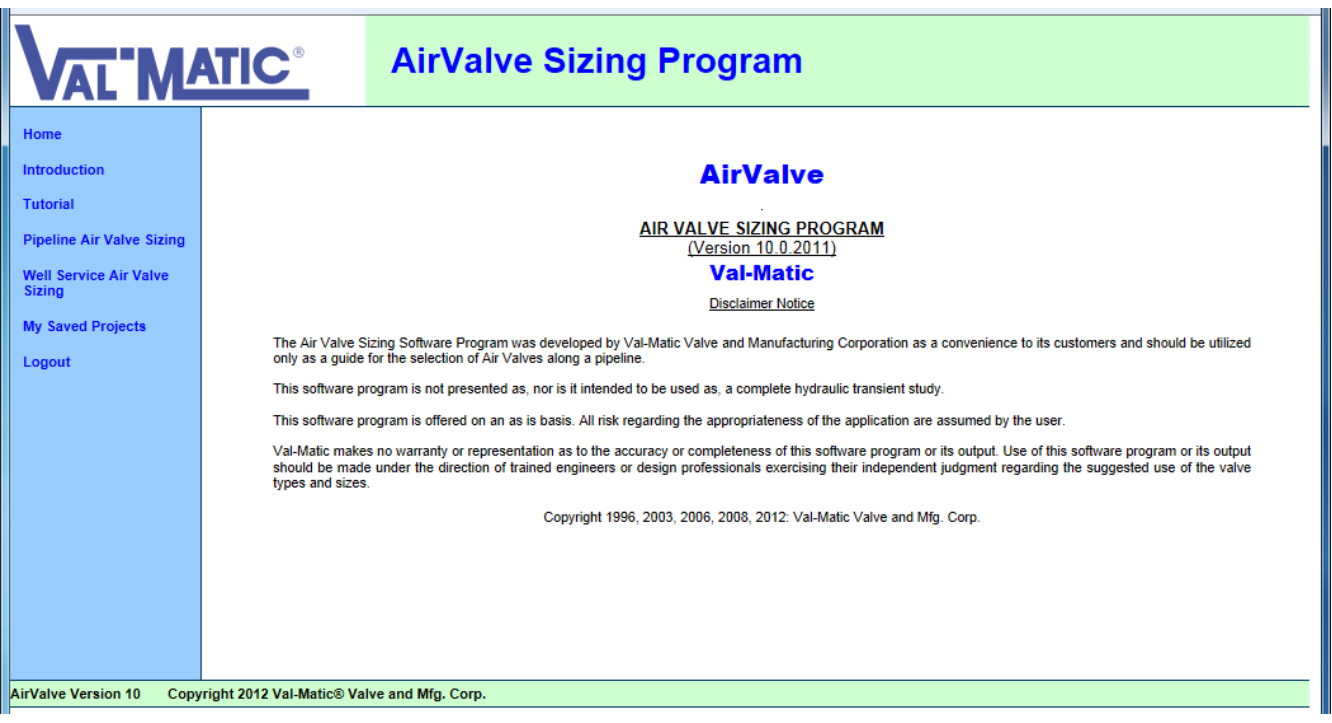

#### **DESCRIPTION OF PIPELINE:**

This tutorial is based on the attached drawings and a 48" buried water pipeline to be constructed in Florida over a generally level terrain. The Stations and corresponding Elevations are given on the attached pipeline profile sheets. The water will be pumped by a battery of (5) 24" pumps with a rated capacity of 12,000 GPM each at 310 feet of head. The design capacity of the pipeline is 30,000 gpm with 3 pumps running. The pipeline will be filled with one pump at 12,000 gpm.

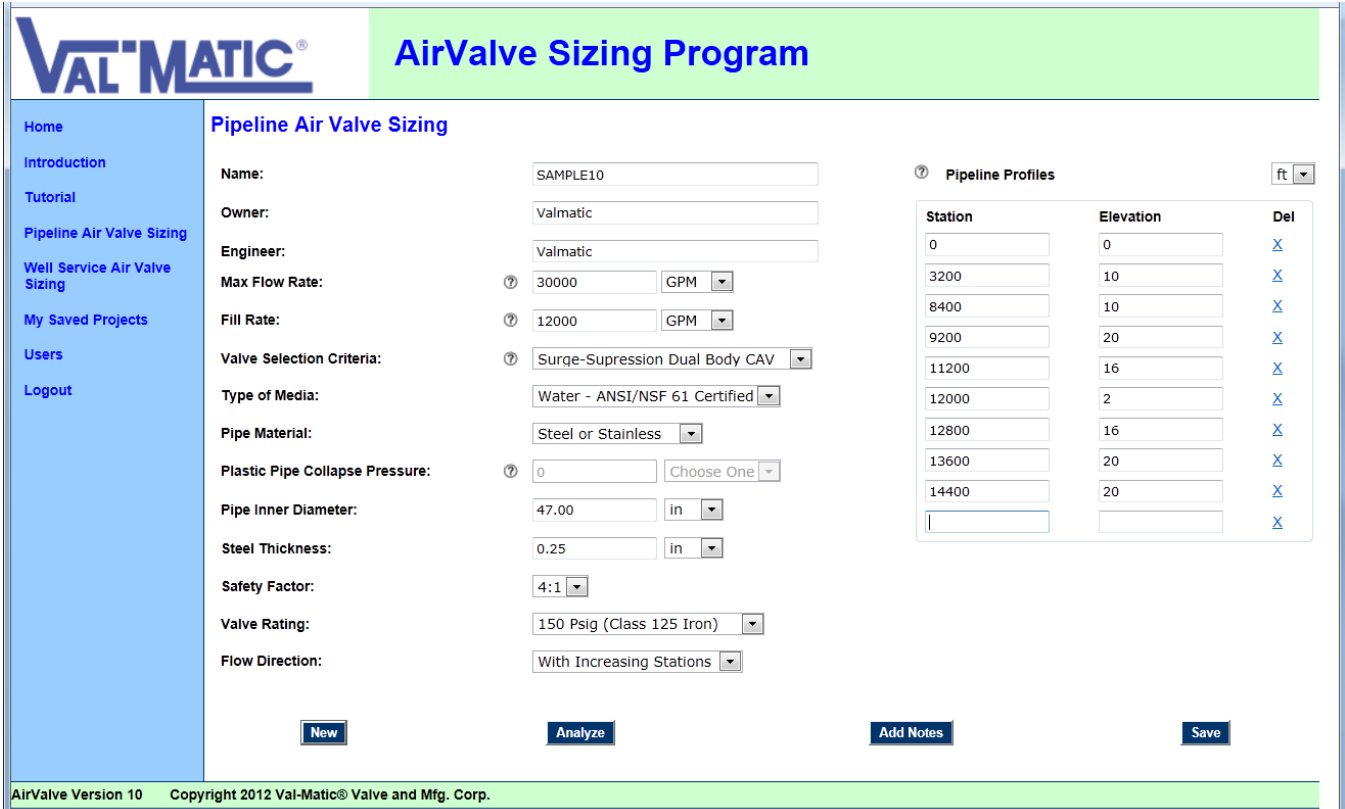

Two materials are being considered for the pipe. The first material is 48" OD steel pipe with a wall thickness of 1/4". Alternatively, ductile iron is being considered and the effect on valve sizing will be analyzed. A Safety Factor of 4:1 should be used for computing the collapse pressure of the pipe. Click on the **New** Button and enter this data into the **Pipeline Air Valve Sizing Window** as shown above. Use the Help **?** buttons when necessary.

Based on the profile provided, the station points with significant changes in grade are shown in the input table. Other station points with additional valve locations may then be recommended by the program. The flow direction is from Station 0+00 to Station 144+00, which is entered as "With Increasing Stations". Stations can be entered as 144+00 or 14400 ft.

#### **SAMPLE PROBLEM**

The following example called SAMPLE10 is included with the program to act as a tutorial and illustrate a typical application. To run this application, simply select **SAMPLE10** from **My Saved Projects.** Click on the **Analyze** button to view the Analysis.

#### **ANALYSIS:**

After all of the data is entered, the profile graph and valve schedule will appear as shown below. Look at the screen below and answer the following questions.

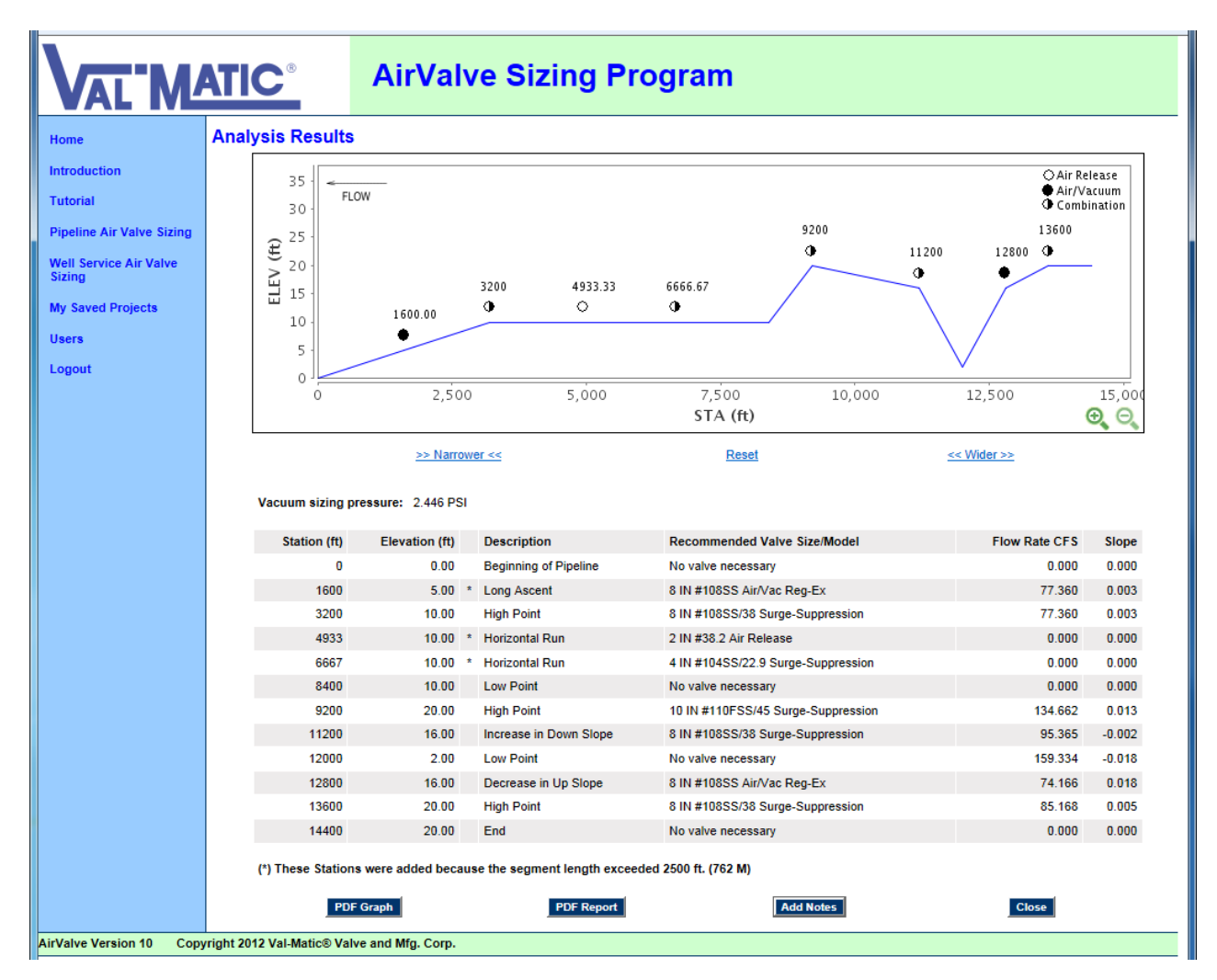

1. Does the Graph resemble the profile used for data entry?

- 2. Is the flow direction correct? *[the flow direction should be left to right]*
- 3. Do the valve types appear logical for high points and other changes in grade?
- 4. Valves are usually located at 1500-2500 ft. intervals. Is that the case here?
- 5. Did the computer add any additional stations? Why? *[The program will add points in long horizontal or sloping runs if the pipe length between stations exceeds 2500 ft.].*
- 6. For the steel pipe, what is the Vacuum Sizing Pressure shown at the bottom of the screen. Why not the standard sizing differential of 5 psi? *[The pressure should be 2.45 psi which is that collapse pressure of the 48" pipe with a 4:1 safety factor.]*
- 7. Close the Analysis Window and revise the pipe material to ductile iron and click the **Analyze** button again. Does the Vacuum Sizing Pressure change? Why? *[Ductile iron is not subject to collapse and 5 psi is used for sizing valves.]*
- 8. Read the descriptions of the Station Points in the table. Do you agree with the descriptions?
- 9. Click on the **Add Notes** Button to open the **Notes Window** and enter some notes about your analysis. Hit the **Close** button and your notes will be saved.
- 11. If you are connected to a printer, click on the **PDF Graph and PDF Report** buttons to get hard copies of the graph and a report of your analysis.
- NOTE: If there are too many valves in an analysis, enter only major high points and low points (i.e. greater than at least one diameter). To delete points, click on the **X** to the left of the Station Point in the Pipeline Profile input table. Stations can also be added at any time by adding them to the bottom of the table.

#### **WELL SERVICE AIR VALVE SIZING**

- 1. Go to the **Well Service Air Valve Sizing Tab**. Enter a No-Load flow rate of 12,000 GPM.
- 2. Select a valve pressure class and click on the **Analyze** button.
- 3. The valve model should appear in the window to the right.

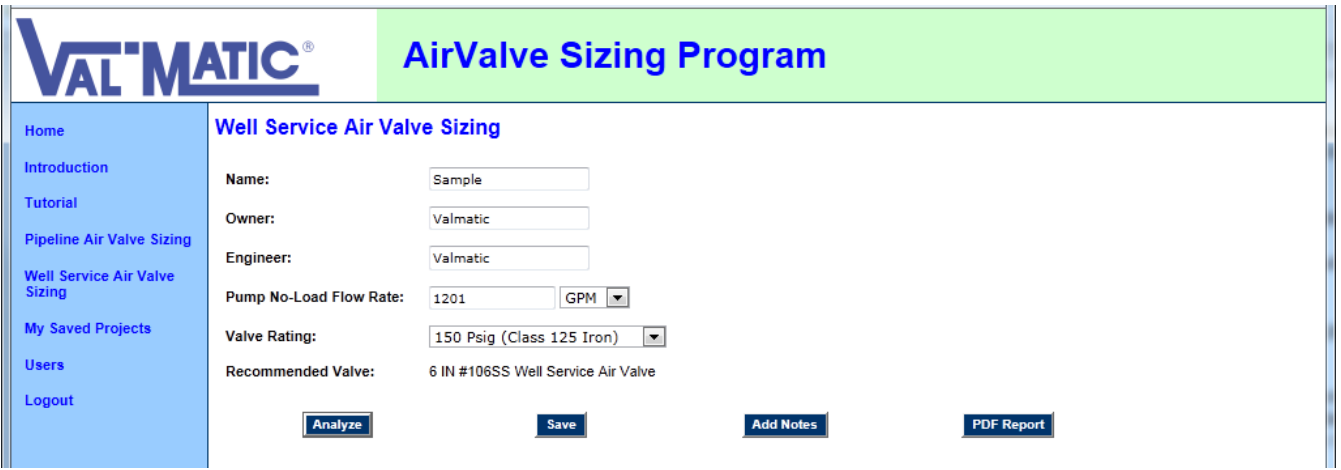

#### **FOR FURTHER INFORMATION:**

This program is for exclusive use of Val-Matic agents and customers. For additional copies of this program or additional information, please contact:

 Val-Matic Valve & Mfg. Corp 905 Riverside Drive Elmhurst, IL USA Phone: (630) 941-7600 [Business hours 8:00 AM to 5:00 PM Mon-Fri Central Std. Time]

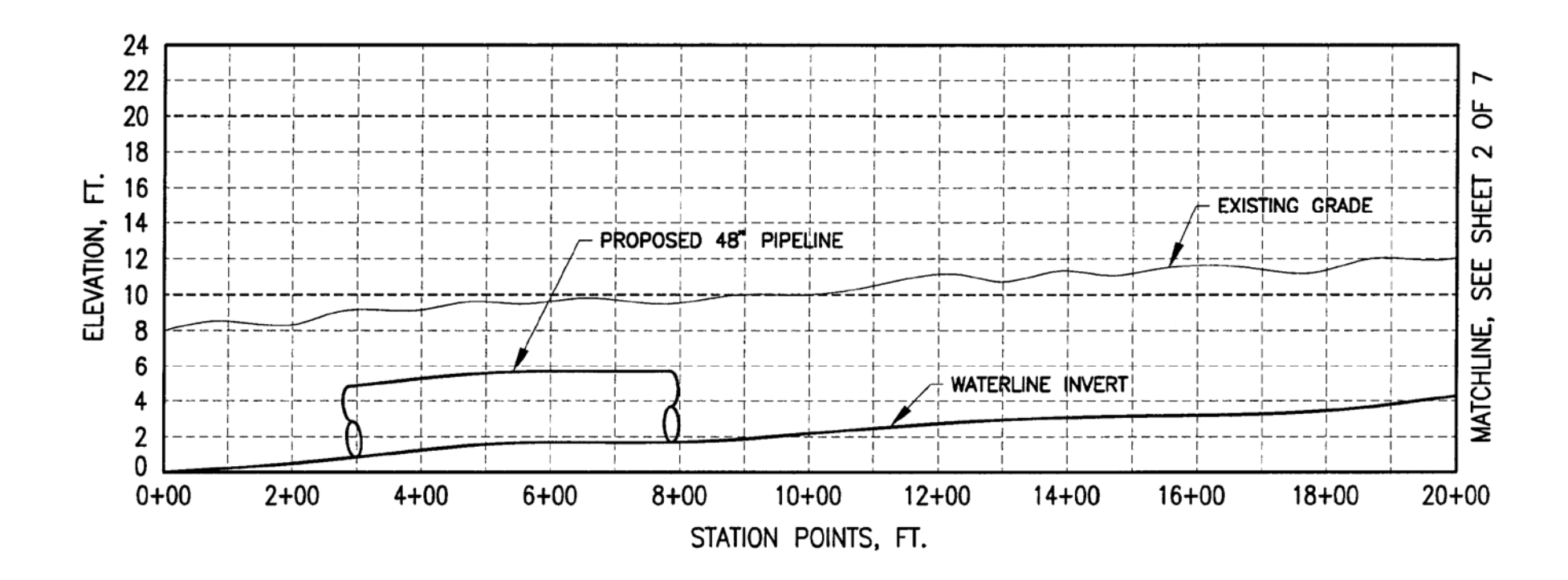

SHEET 1 OF 7

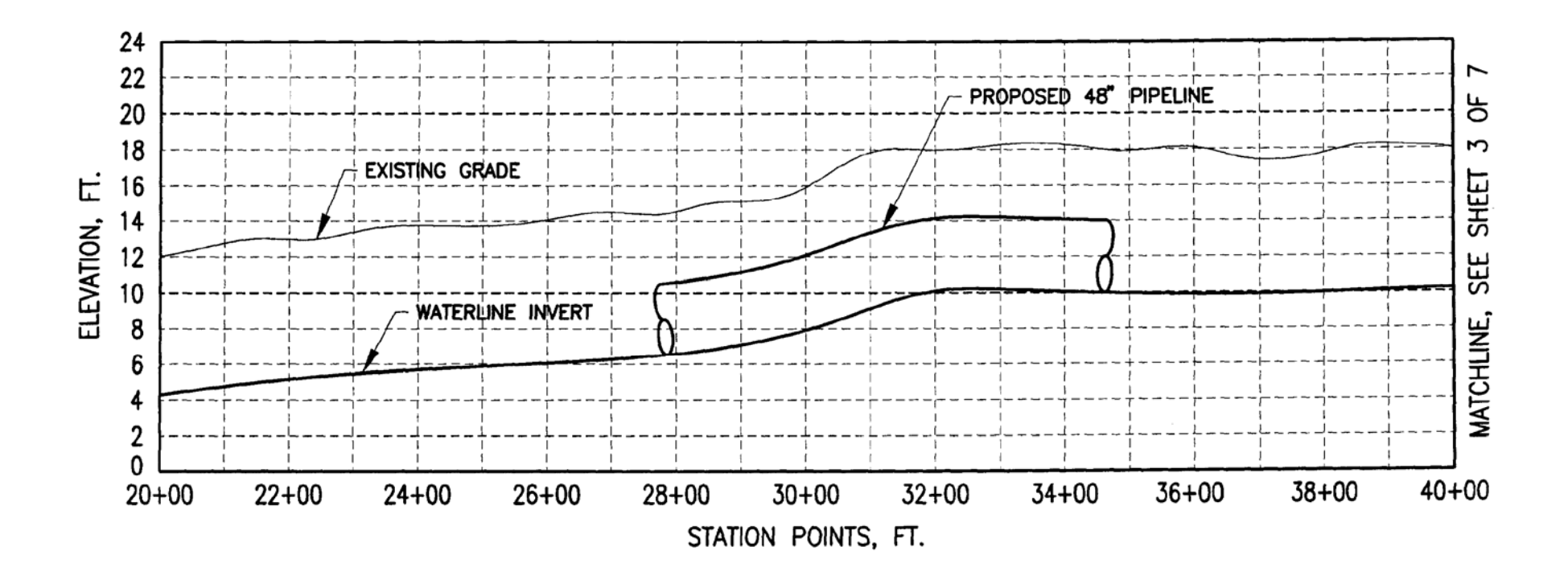

SHEET 2 OF 7

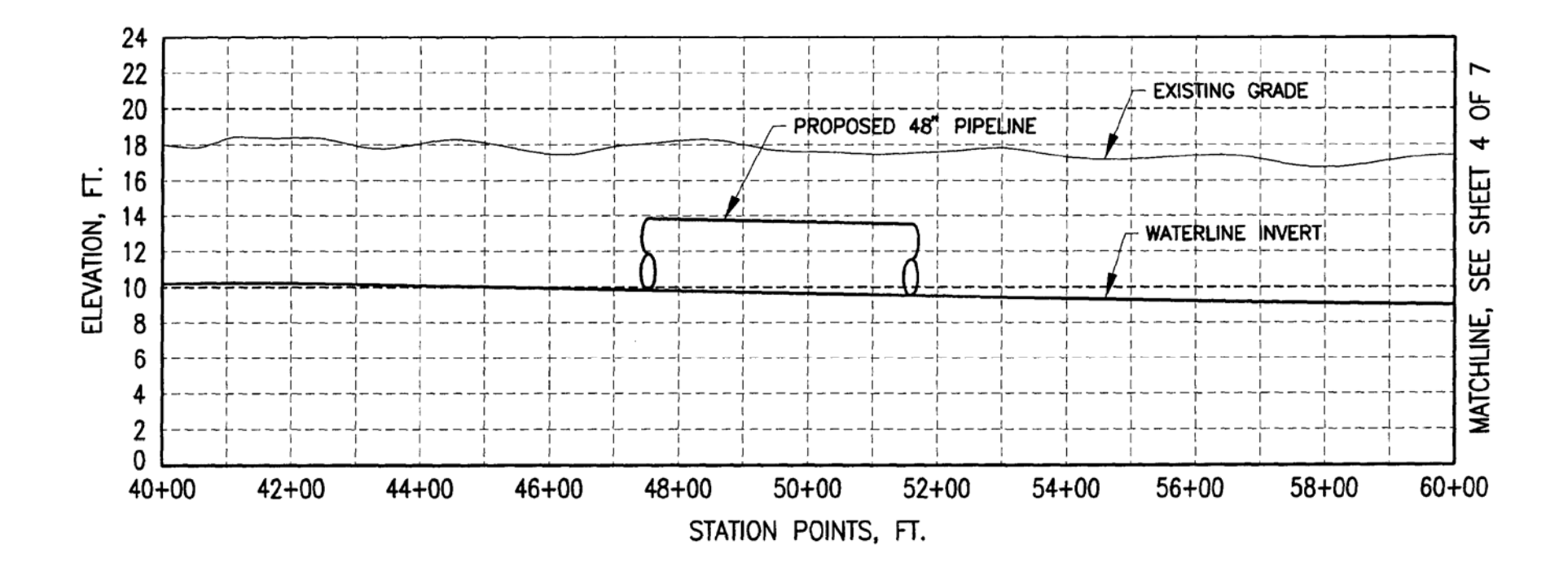

SHEET 3 OF 7

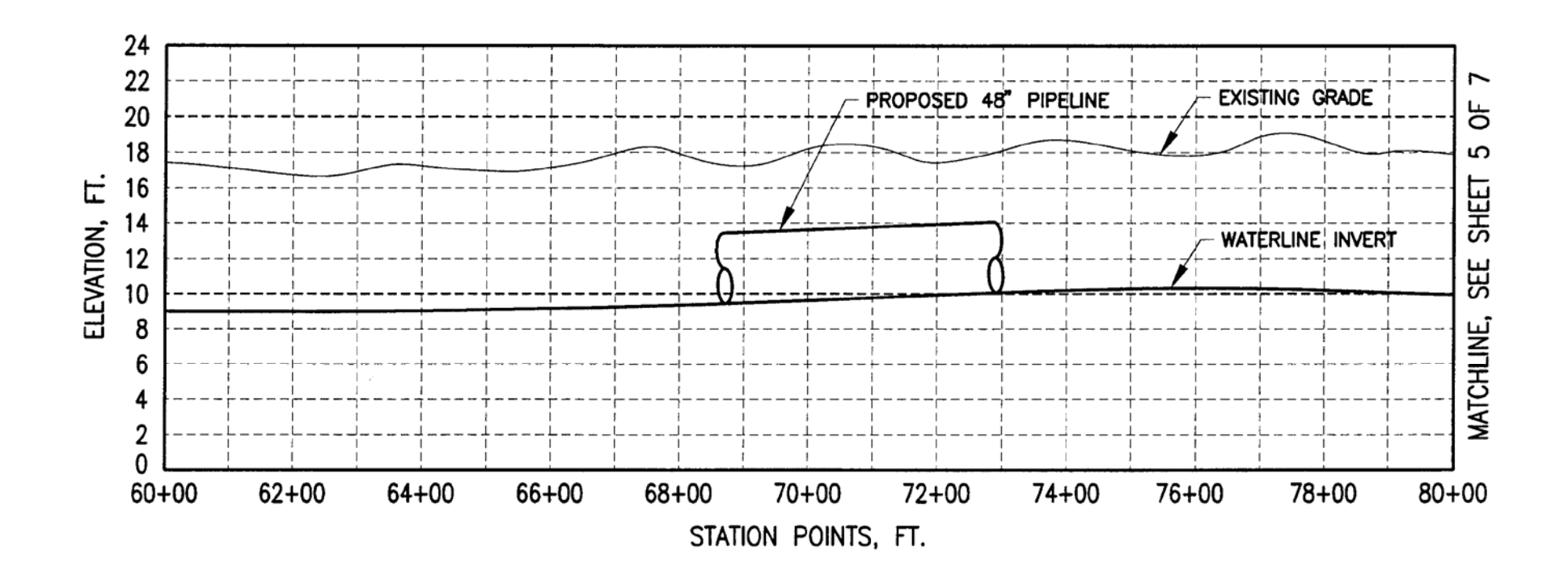

SHEET 4 OF 7

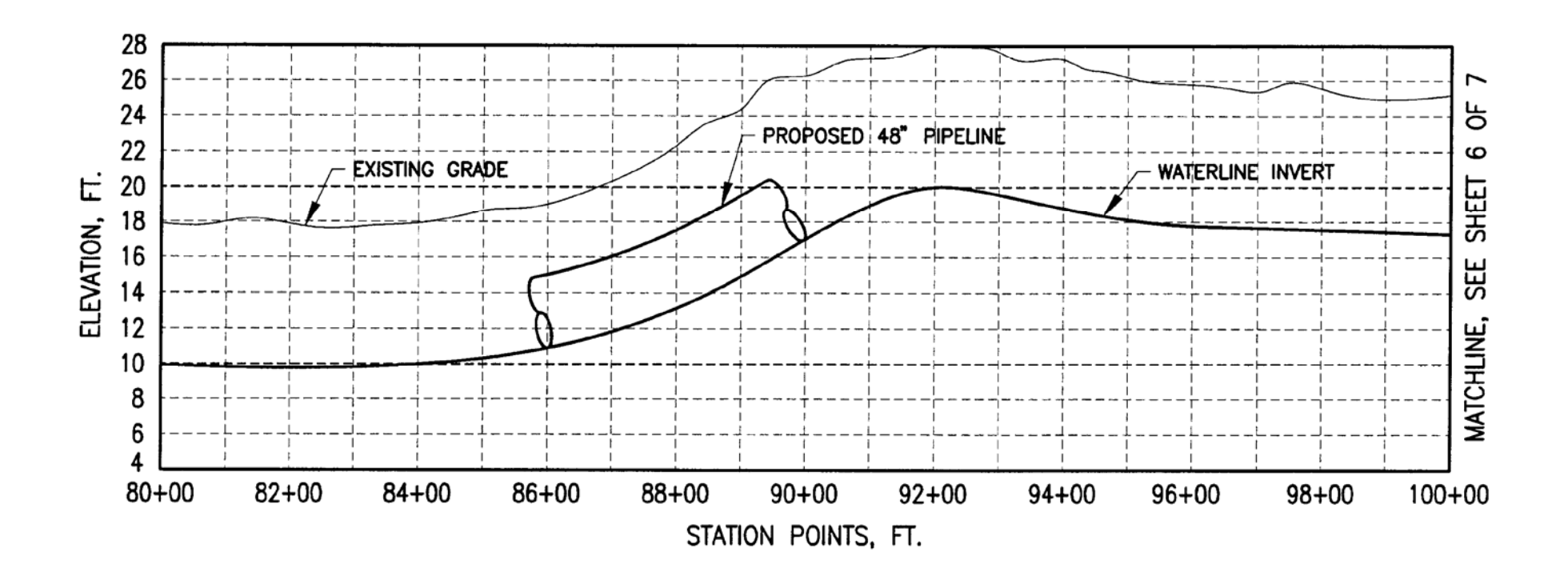

SHEET 5 OF 7

PIPELINE PROFILE

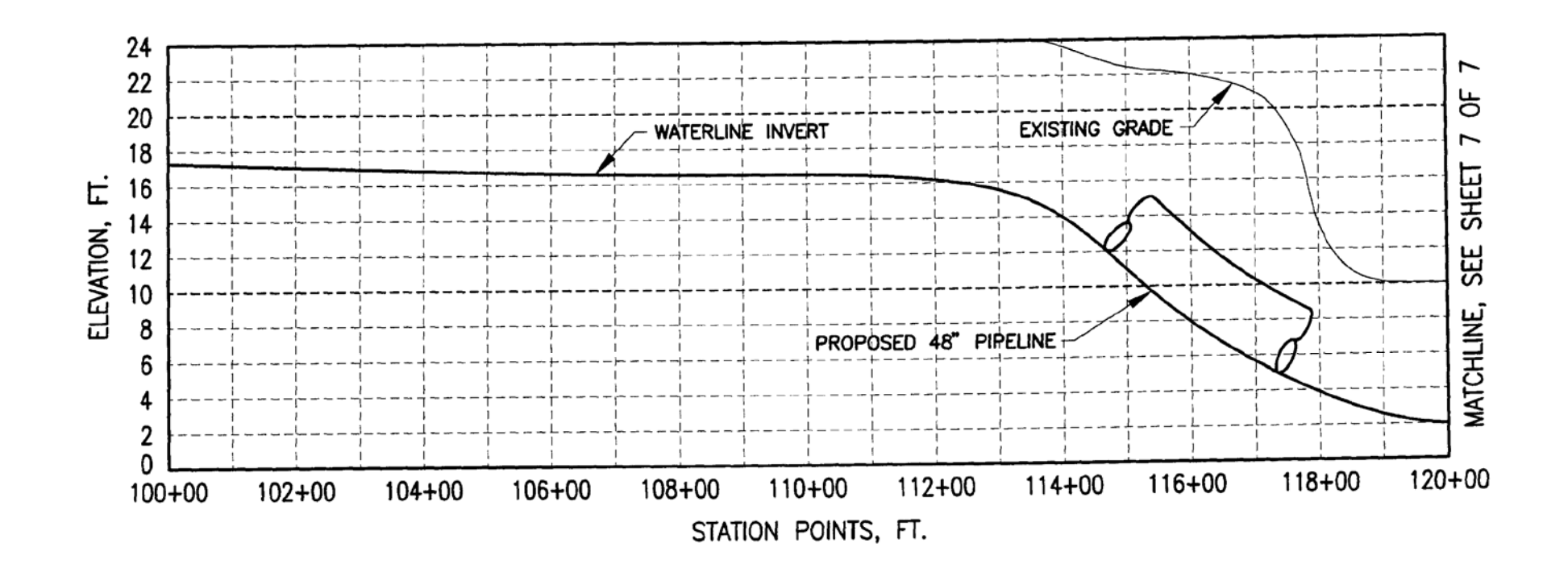

SHEET 6 OF 7

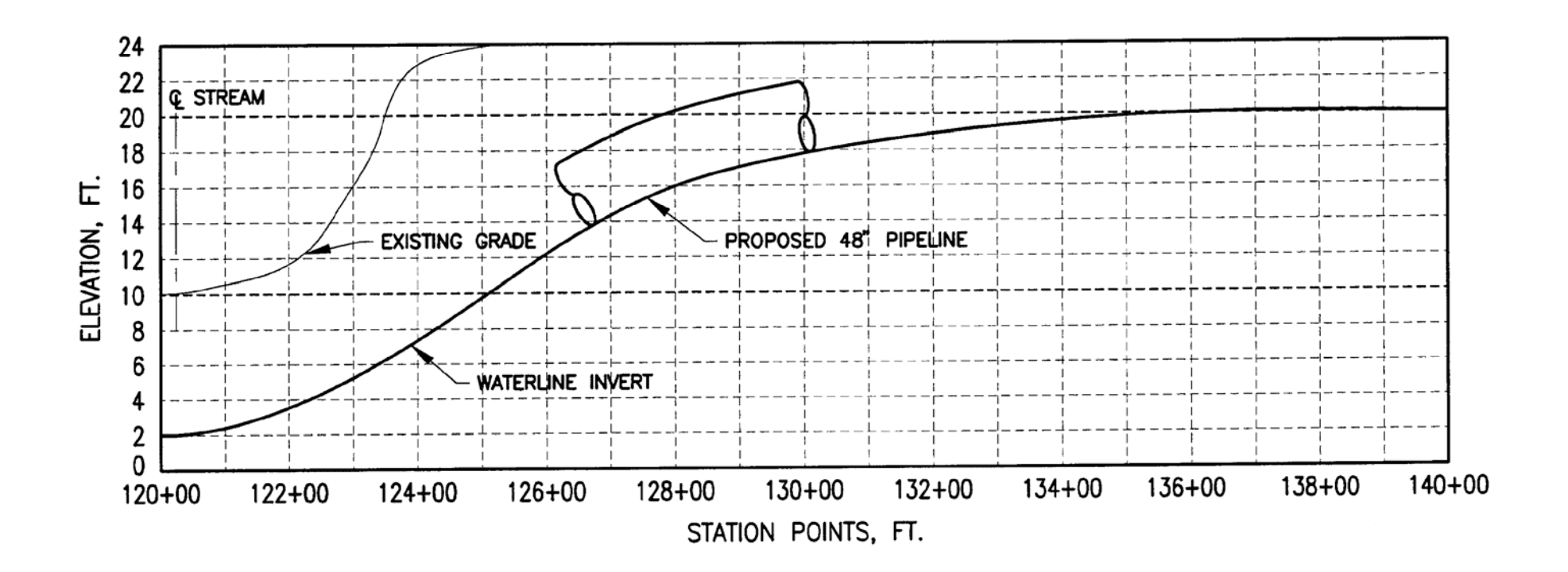

SHEET 7 OF 7